#### **ANEXO II**

#### **MANUAL DE USUARIO**

### **Clasificador de imágenes del fruto de Azadirachta Indica**

## *1. DESCRIPCIÓN*

Gestionar uno de los procesos de la cosecha mecanizada, específicamente el proceso de la clasificación de los frutos, para realizar una clasificación de los frutos de Neem en sus tres etapas fundamentales. Para desarrollar la solución de este problema se implementó un software modular, en el cual la primera etapa se encargaba del preprocesamiento de la imagen entregada, la segunda etapa se encargaba de la caracterización y el Indexamiento de las imágenes y finalmente la etapa final utiliza modelos de aprendizaje supervisado (con un conjunto de entrenamiento) para realizar la clasificación del fruto con base en un conjunto de entrenamiento. El nombre del sistema es "Clasificador de imágenes del fruto de Azadirachta Indica" y a continuación se describe su funcionamiento.

## *2. CONTEXTUALIZACIÓN.*

En la actualidad, los sistemas utilizados para la identificación del estado de un fruto, dependen en su mayor parte de la experiencia y conocimiento de los recolectores acerca de la apariencia y textura del mismo. Esto traduce en una gran cantidad de tiempo y esfuerzo invertido para la recolección de cada cosecha sin la certeza de que se está eligiendo correctamente el momento de la recolección. El actual proyecto, se encuentra enfocado en el fruto del árbol Azadirachta Indica para el que se pretende crear un sistema automatizado, el cual a través de una aplicación de la visión artificial, logre establecer el estado del fruto en un ambiente aislado. Este fruto, utilizado en la mayoría de los casos para desarrollar productos de aseo y plaguicidas es de suma utilidad dado que no es tóxico para los seres

humanos, además que inhibe el crecimiento de los huevos de los insectos, evitando la oviposición de las hembras y haciendo que los insectos no se alimenten.

# *3. FUNCIONAMIENTO*

EL Clasificador de imágenes del fruto de Azadirachta Indica ofrece a los usuarios una aplicación de escritorio, a la cual se puede acceder con cualquier equipo que cuente con los prerrequisitos del software posteriormente mencionados.

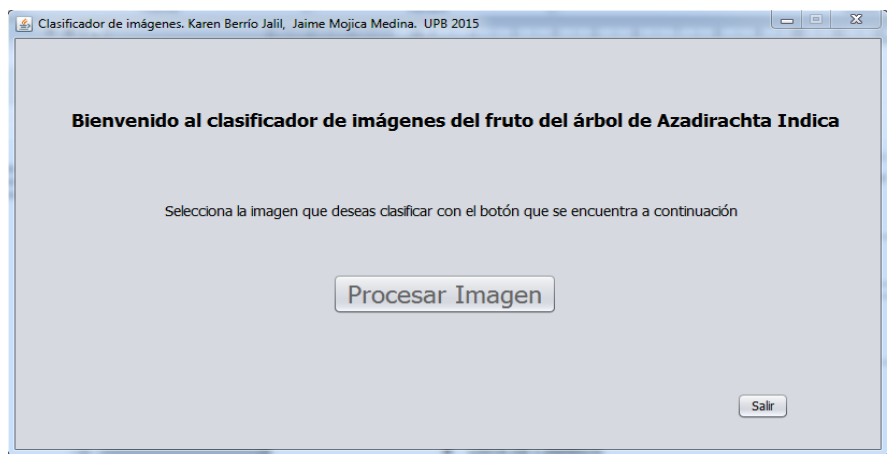

En la interfaz principal, se cuenta con la opción de inicio del software:

• Procesar Imagen

En esta ventana principal se muestra el nombre de la aplicación y un botón de salida para cuando el usuario desee salir del programa.

Cuando el usuario seleccione "Clasificar imagen", se le entrega un panel de selección donde puede tomar cualquier imagen del fruto de Azadirachta Indica que se encuentre en el equipo.

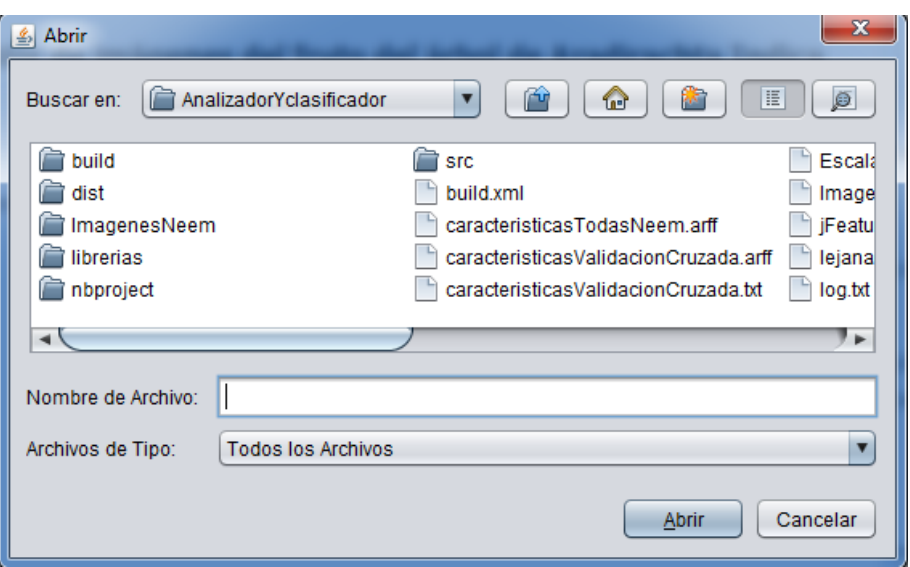

Cuando se seleccióna una imagen el software se le devuelve al usuario una versión de la imagen elegida después de haber terminado el preprocesamiento.

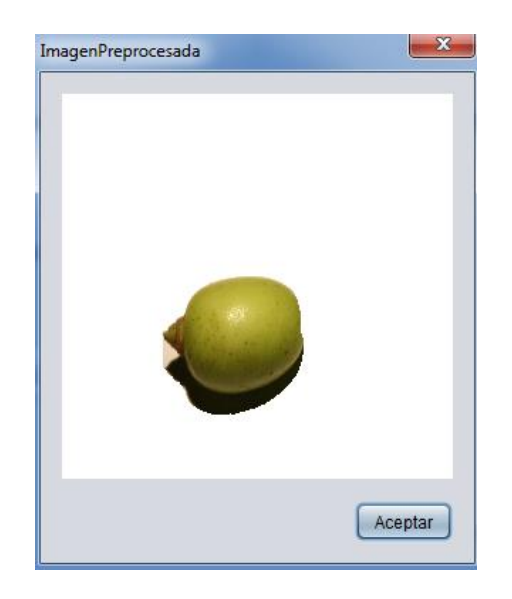

Posteriormente el software muestra al usuario la clase a la cual pertenece el fruto elegido.

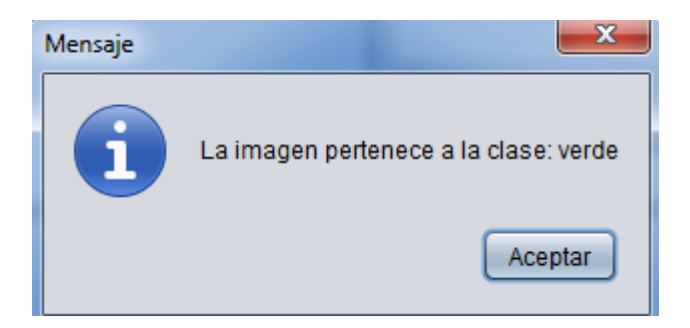

Finalmente el software le presenta al usuario una ventana donde se aprecia la imagen inicial segmentada, paralela a la imagen segmentada en escala de grises.

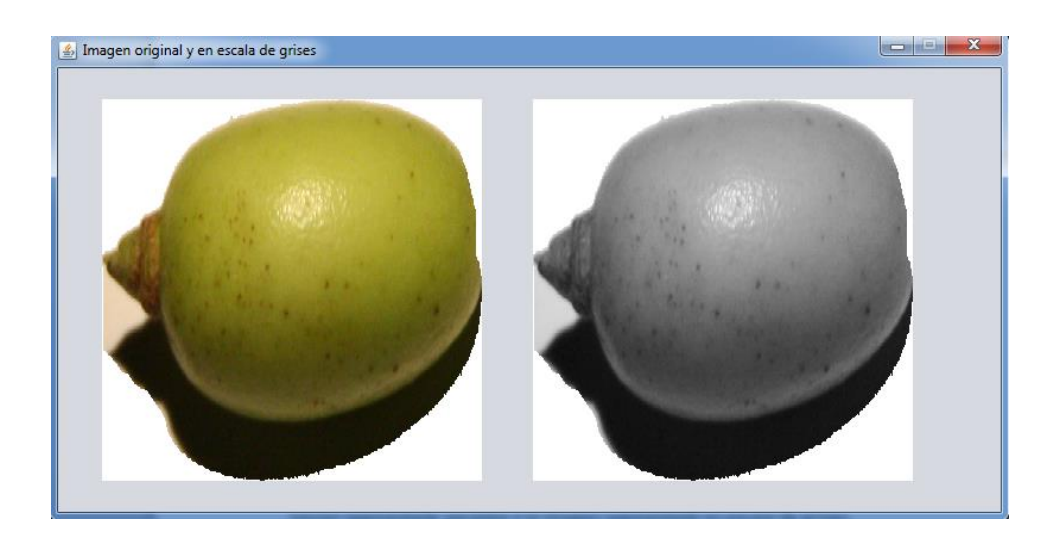

# *4. INSTALACIÓN*

## *Requisitos previos*

Dentro de la carpeta principal del proyecto se encuentra un instalador, Analizador y Clasificador. Para poder realizar el proceso de instalación del software en el equipo, que se encuentra desarrollado en JAVA, se requiere el JRE (JAVA runtime enviroment). También se encuentra dentro de la carpeta del archivo entrenamiento .ARFF (con el cual se realiza el entrenamiento de la clasificación), un archivo LOG.txt, el cual contiene información de los problemas que se pueden presentar en el software, además de las clasificaciones y los procesos asociados a cada imagen tratada.

*Pasos de Instalación*

Para poner en ejecución el sistema, se requiere seguir los siguientes pasos:

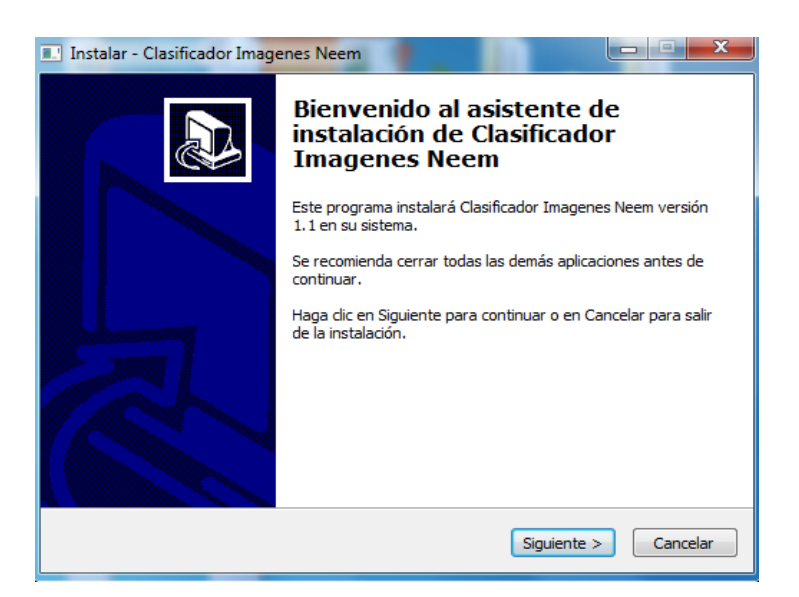

Se muestra la licencia del software, para continuar, luego de leer, marcar "acepto el acuerdo" y siguiente.

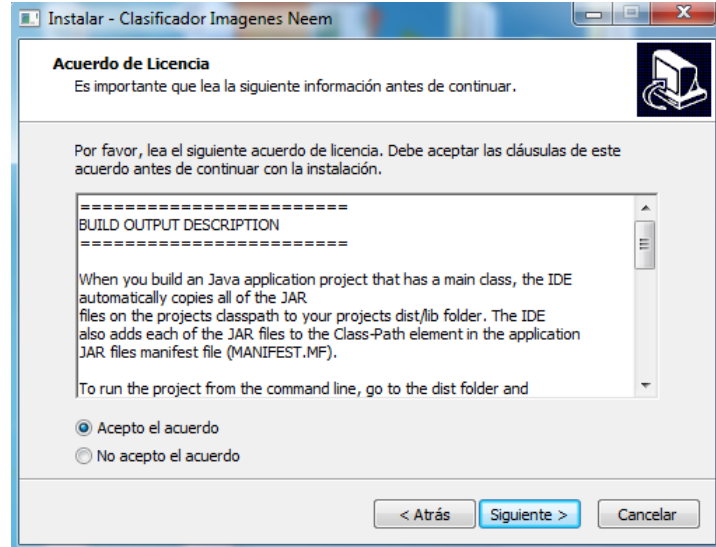

Al software se le implementan mecanismos de seguridad en la instalación, por lo que cuando se llega a la tercera ventana, el usuario debe ingresar una contraseña. La contraseña es "UPB-2015MEDELLIN" después se puede proceder a presionar el botón "Siguiente".

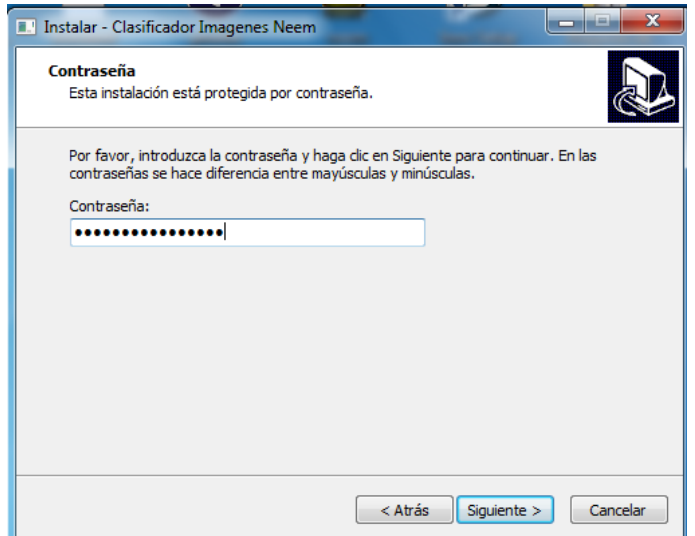

En la cuarta ventana se muestran los nombres de los desarrolladores del proyecto.

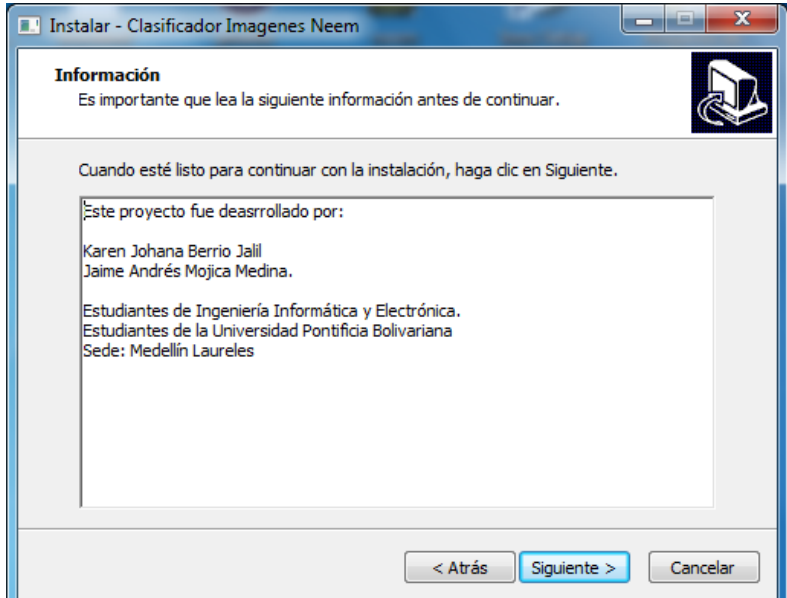

En la quinta ventana se pregunta dónde se desea instalar el software y su nombre.

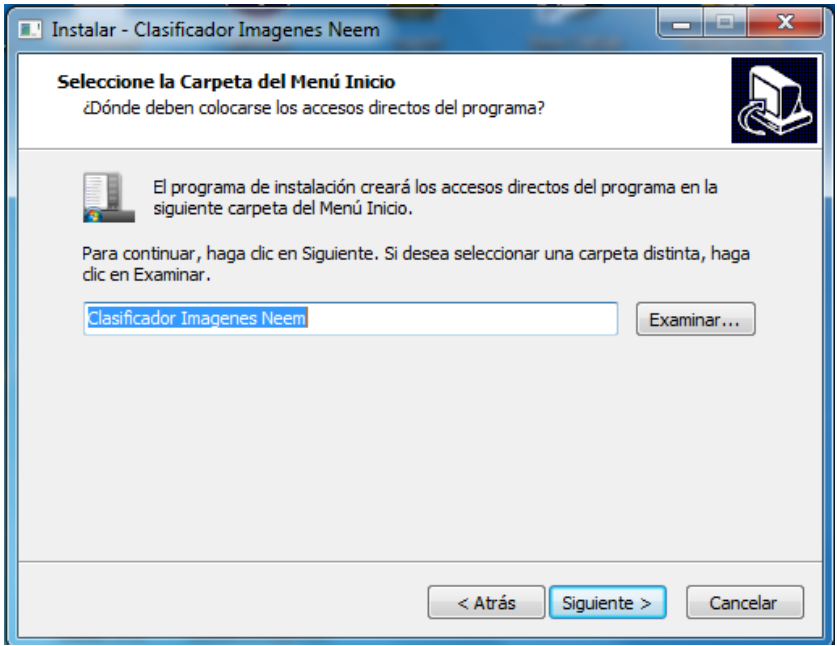

En la sexta ventana se elige si se desa crear un ícono en el escritorio.

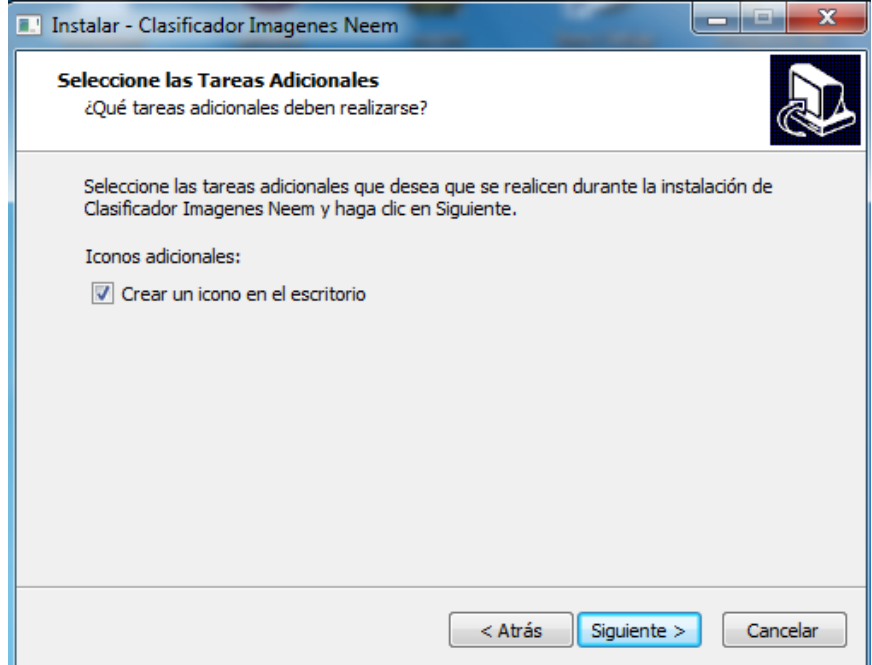

En la séptima ventana se le muestra al usuario las configuraciones establecidas.

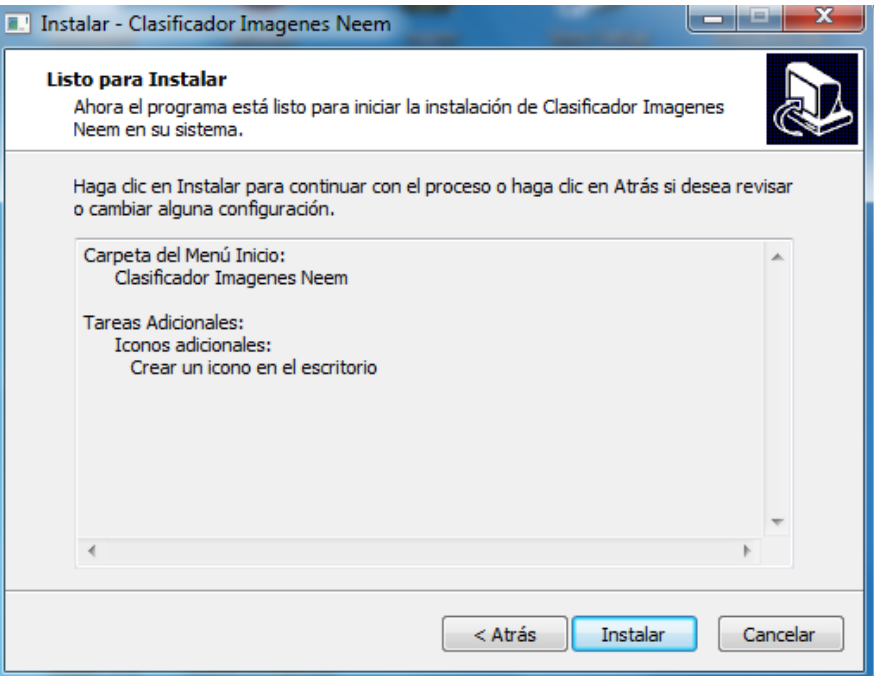

Finalmente, previo a iniciar el proceso de instalación se presentan agradecimientos a los usuarios y se entrega información de contacto.

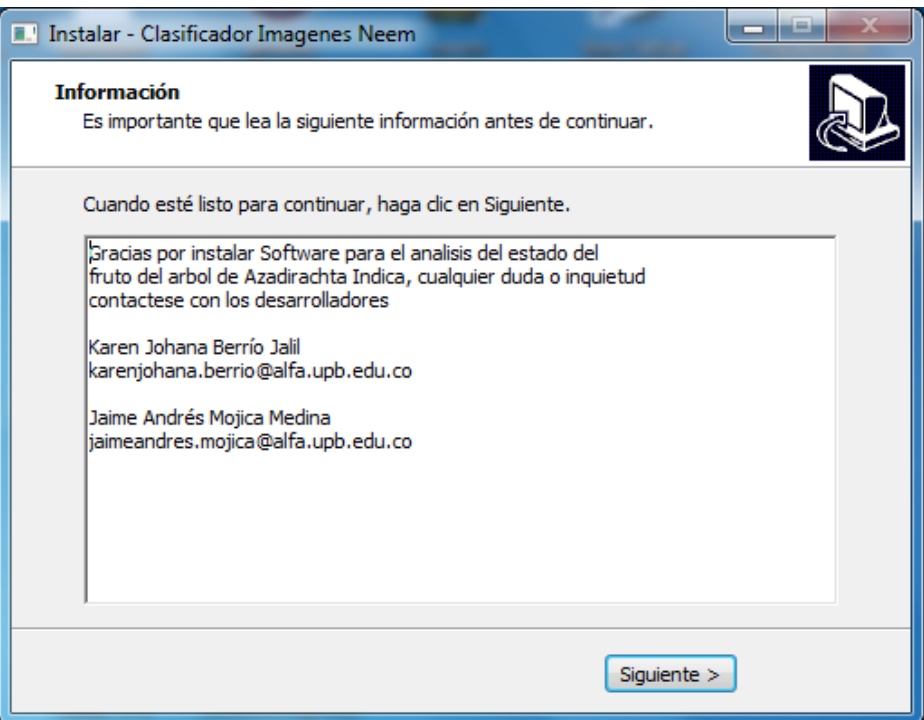

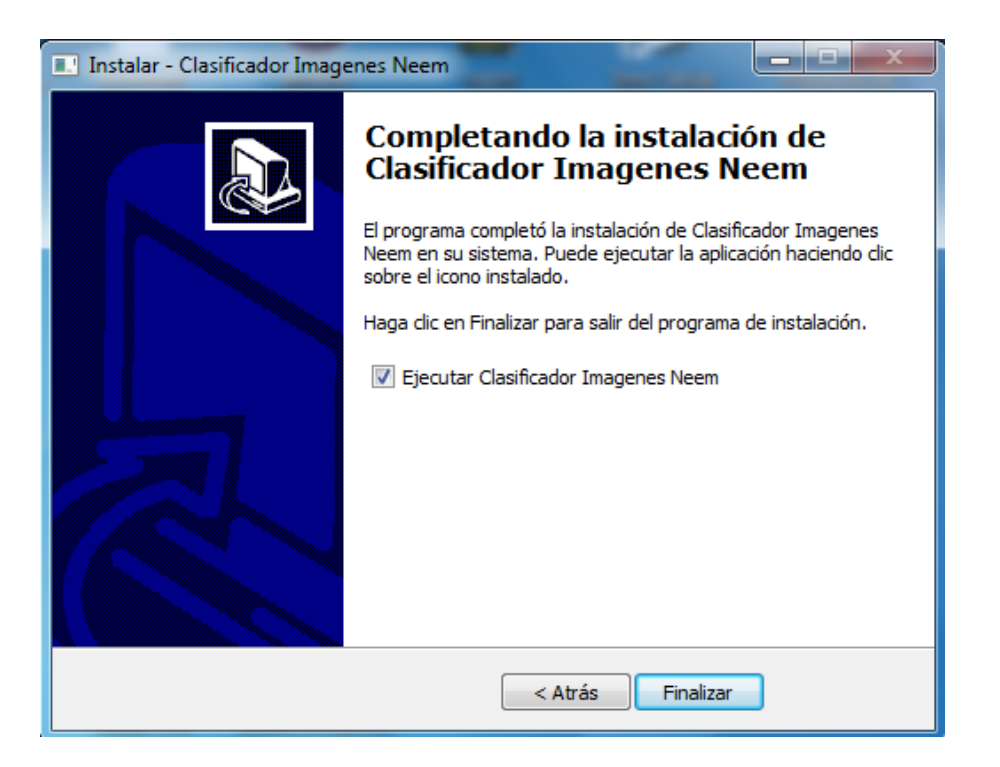

# *5. Problemas con el software*

El sistema cuenta con métodos de detección de problemas. Dentro de la aplicación se implementaron mecanismos para avisar al usuario si se detecta un error, además de eso el sistema cuenta con un archivo de respaldo de logs (LOG.txt), el cual contiene información de cada procedimiento de cada imagen, además que cada problema que se presente con el software queda documentado en este archivo.